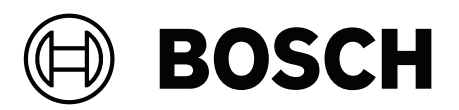

# **CONETTIX B6800 Central Station Software Receiver**

B6800‑SR

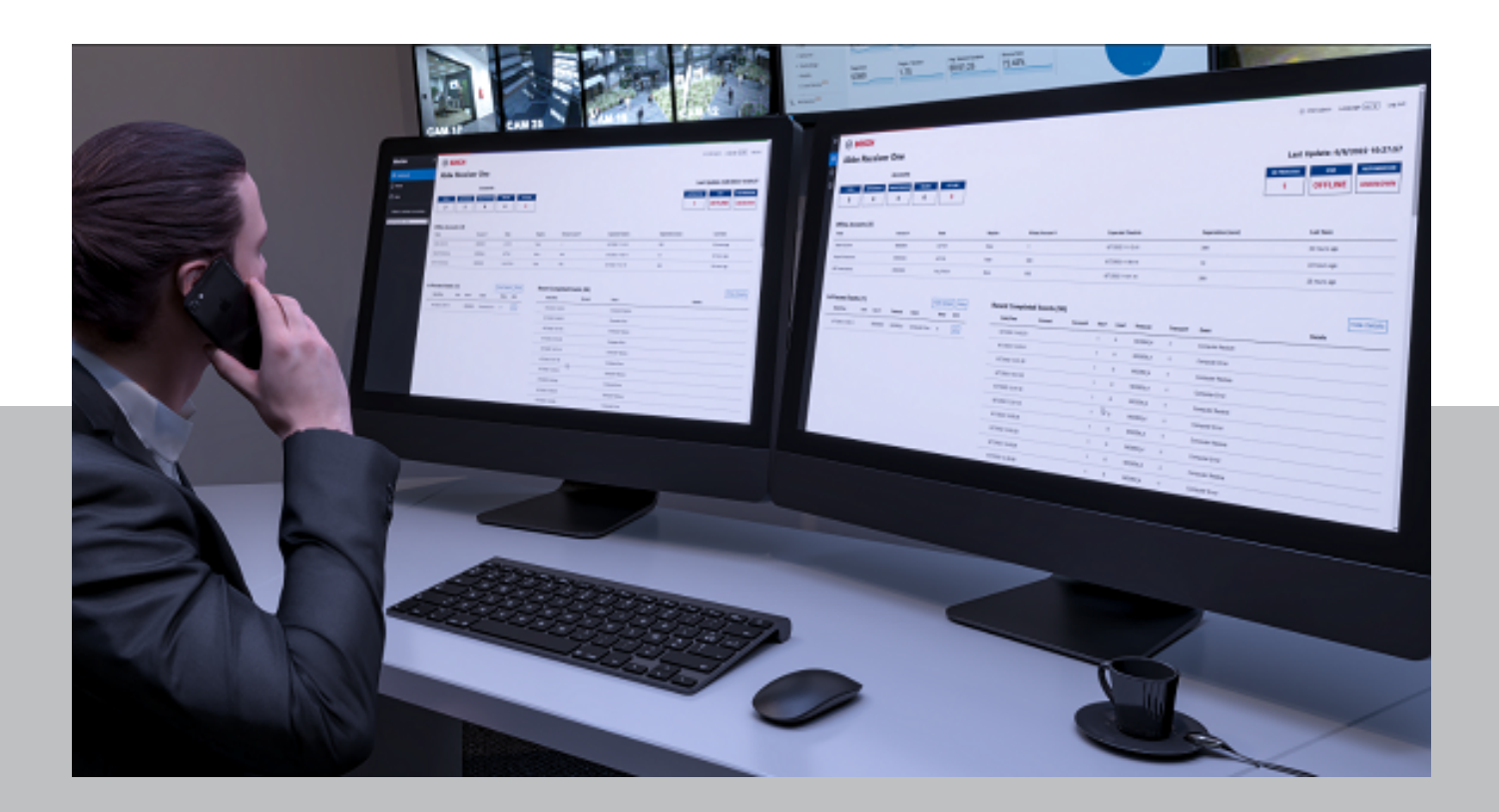

**en** Configuration Manual

## **Table of contents**

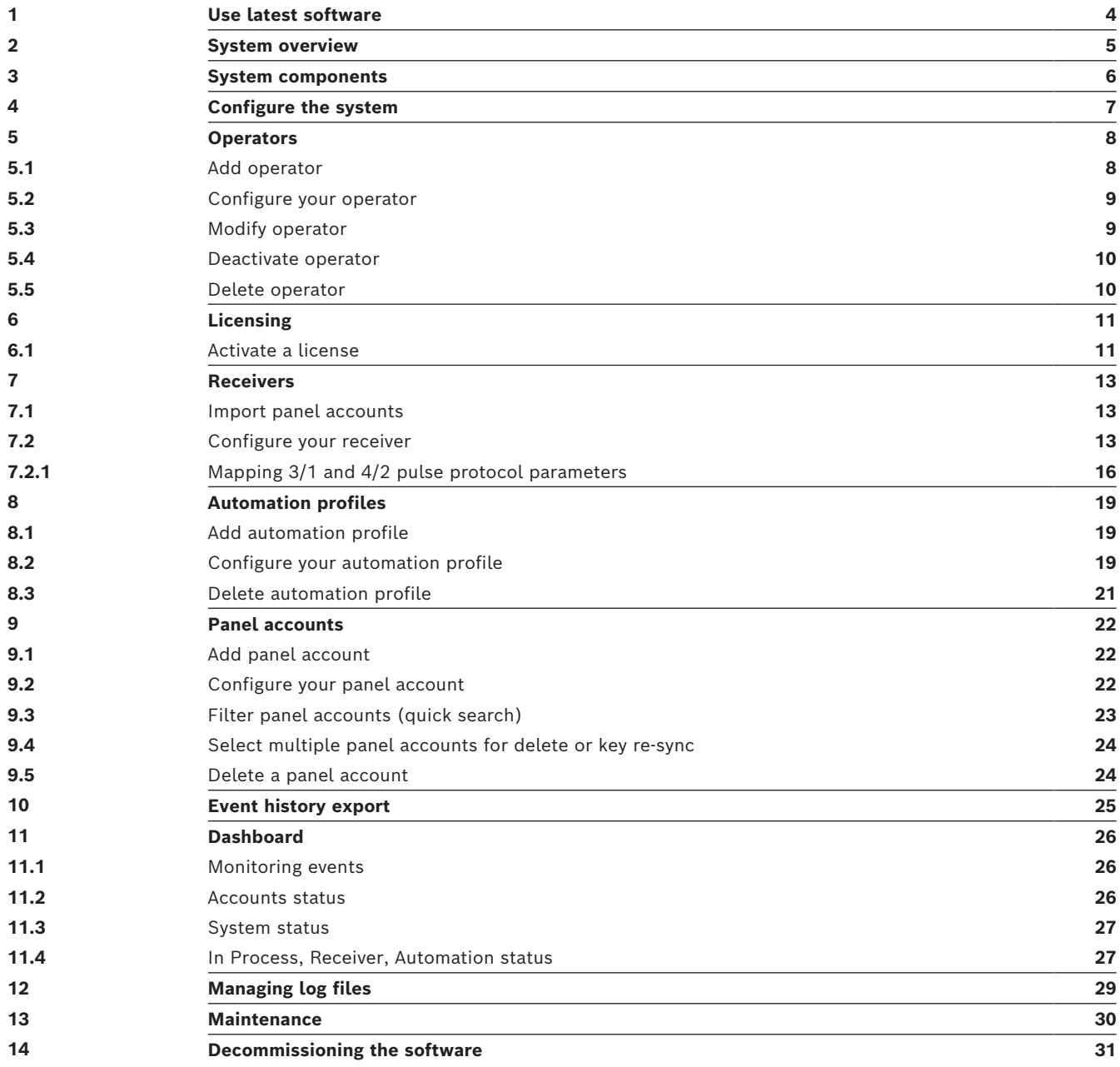

## **1 Use latest software**

<span id="page-3-0"></span>Before operating the device for the first time, make sure that you install the latest applicable release of your software version. For consistent functionality, compatibility, performance, and security, regularly update the software throughout the operational life of the device. Follow the instructions in the product documentation regarding software updates.

The following links provide more information:

- General information:<https://www.boschsecurity.com/xc/en/support/product-security/>
- Security advisories, that is a list of identified vulnerabilities and proposed solutions: [https://www.boschsecurity.com/xc/en/support/product-security/security](https://www.boschsecurity.com/xc/en/support/product-security/security-advisories.html)[advisories.html](https://www.boschsecurity.com/xc/en/support/product-security/security-advisories.html)

Bosch assumes no liability whatsoever for any damage caused by operating its products with outdated software components.

Note that for the CONETTIX B6800 Central Station Software Receiver, the latest applicable release refers to the software on the host machine, as there is no device for operation.

## **2 System overview**

<span id="page-4-0"></span>The CONETTIX B6800 Central Station Software Receiver (CONETTIX B6800-SR) is a software-based IP receiving platform. The system runs on commercial off the shelf (COTS) Windows servers or workstations. The CONETTIX B6800-SR replaces the Bosch D6600 and D6100IPV6 hardware receiver products for IP applications but retains the product functionality.

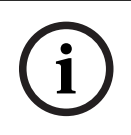

### **Notice!**

Public Switched Telephone Network (PSTN) The CONETTIX B6800 Central Station Software Receiver does not support PSTN.

Supported IP protocol:

– CONETTIX IP

Supported communication formats:

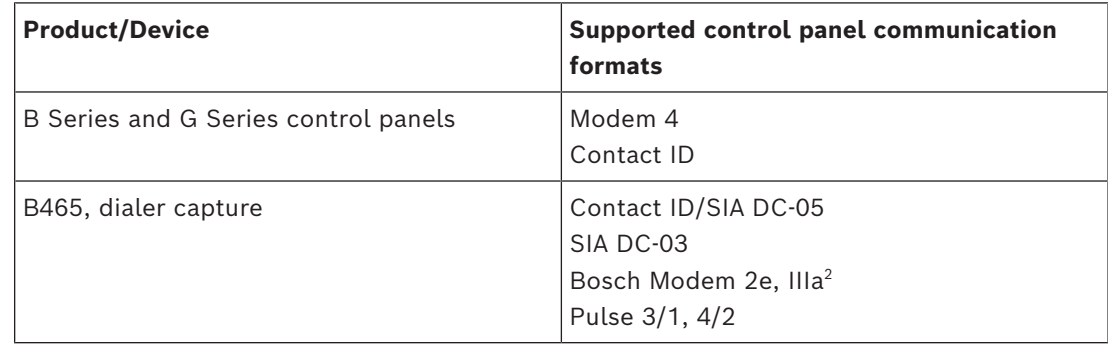

Supported automation formats:

- 6500 Mode
- SIA Mode

Supported input message formats:

- Modem 4
- Contact ID

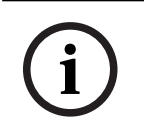

### **Notice!**

UL 864 and UL 2610 compliance

Suitable for use as a Fire and Security-Signaling Central Station Software Receiver.

## **3 System components**

<span id="page-5-0"></span>The main components of the CONETTIX B6800 Central Station Software Receiver (CONETTIX B6800-SR) include:

- **System Manager** (Manager): central control center to add and configure receivers, panel accounts, operators, and output to automation.
- **Receivers**: virtual receiver(s) to process incoming and outgoing messages between panel accounts and automation.
- **Monitor** (Dashboard): monitors a selected receiver in real-time. The Dashboard shows event traffic, system status, and notifications.
- **Automation Simulator**: diagnostic tool for trouble shooting communications to automation. It shows the outgoing messages that the CONETTIX B6800-SR intends to send to automation software. The Automation Simulator is a separate executable.

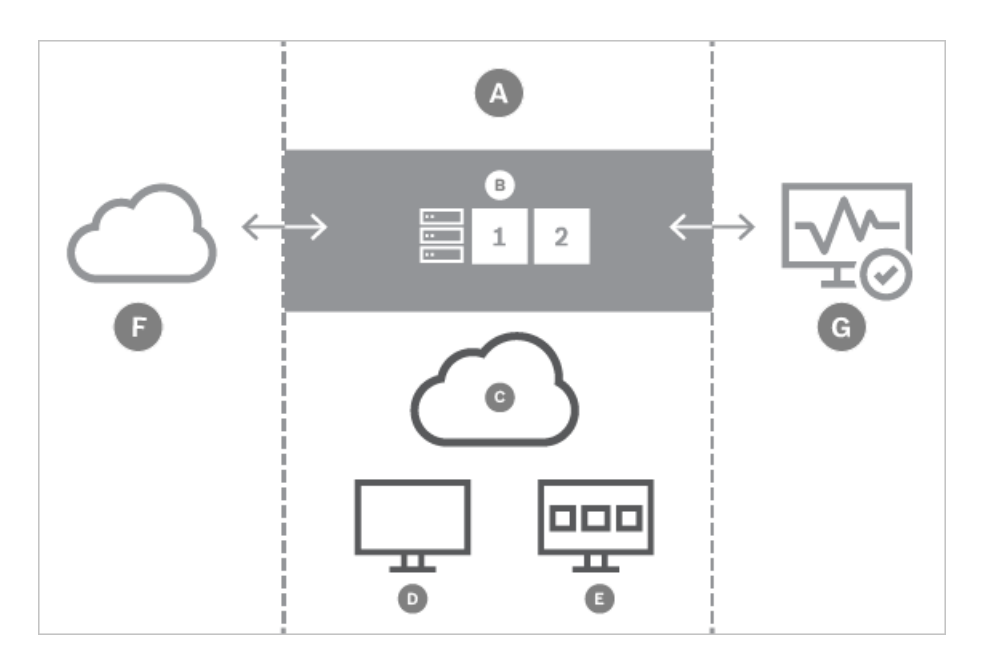

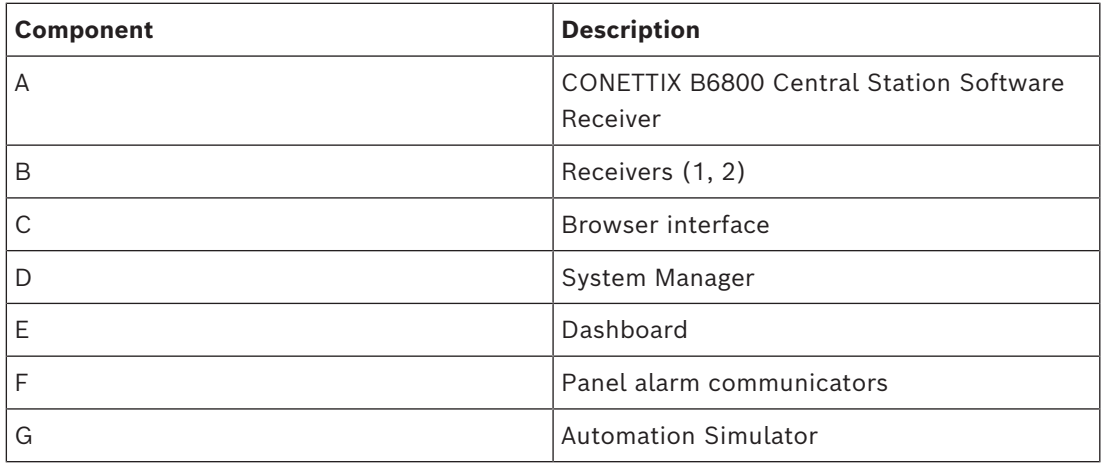

## **4 Configure the system**

<span id="page-6-0"></span>The following sections in this manual explain how to set up the CONETTIX B6800 Central Station Software Receiver system after installation.

To configure your system for use:

- 1. Add Operators. Refer to *[Configure your operator, page 9](#page-8-0)*.
- 2. Enable the license. Refer to *[Licensing, page 11](#page-10-0)*.
- 3. Configure Receivers. Refer to *[Configure your receiver, page 13](#page-12-2)*.
- 4. Configure automation connections. Refer to *[Configure your automation profile, page 19](#page-18-2)*.
- 5. Using the provided receivers (Receiver 1, Receiver 2), import existing panel accounts from the Bosch B6200 software to the CONETTIX B6800-SR system. Refer to *[Import](#page-12-1) [panel accounts, page 13](#page-12-1)*.
- 6. Add Panel Accounts. Refer to *[Configure your panel account, page 22](#page-21-2)*.

### **Training videos**

Videos that show an overview and demonstrate how to use the system are available here: [B6800-SR training](https://www.youtube.com/playlist?list=PLzFLQioaiwx0L9HxbV8jjJ_Sww8KWPkO4)

## **5 Operators**

<span id="page-7-0"></span>The Operators summary page shows a list operators that are configured in the CONETTIX B6800 Central Station Software Receiver system. After successful installation, an Administrator (ADMIN) operator is available to use for initial log in and configuration of system parameters other operators.

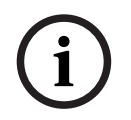

### **Administrators only**

**Notice!**

Standard operators cannot view or access the Operators page in System Manager.

Use the Operators page to view and to manage operators in the system. Administrators (ADMIN) use this page to manage the current operators of the CONETTIX B6800-SR.

Operator management tasks for administrators include:

- add, modify or delete operators
- assign roles to operators
- reset passwords

deactivate operators

The supported operator roles are:

- **STANDARD**: operators can only view panel accounts, events and dashboard pages of the CONETTIX B6800-SR. Standard operators can change their own password.
- **ADMIN**: operators can do all the receiver management and the account configuration tasks in the system. An ADMIN role can change all passwords for all operators in the system by assigning operators a temporary, 1 time password.

<span id="page-7-1"></span>Note that the default ADMIN account is required and deletion of this account is not allowed.

### **5.1 Add operator**

Administrators manage all other operators (STANDARD and ADMIN Role).

To add a new operator:

- 1. Select **Operators** from the System Manager menu. The Operators summary page shows.
- 2. Select **Add Operator**. The Add an Operator dialog shows.
- 3. Enter the following information for this operator:
- Username
- First Name
- Last Name
- Password
- Confirm Password
- 4. Select the Role for this user.
- 5. Select **Submit** to add the operator.

Once the operator is added, ADMINs may modify the parameters on the *[Configure your](#page-8-0) [operator, page 9](#page-8-0)* page.

#### **Password requirements**

Operator passwords must be 8-64 characters long. For security, stronger passwords will contain more mixed character combinations, making the password more difficult to decipher.

The password must contain at least:

- 1 lowercase character
- 1 uppercase character
- 1 digit

<span id="page-8-0"></span>– 1 special character

### **5.2 Configure your operator**

To view and to configure operator parameters:

- 1. Select **Operators** from the System Manager menu. The Operators summary page shows.
- 2. Select the  $\mathscr P$  pencil icon of an operator to view or manager their configuration parameters. The Configure Your Operator page shows.
- 3. When finished configuring the parameters, select **Save & Close** to save your changes or select **Cancel** to exit the page without saving any changes.

#### **General operator configuration parameters**

**First Name**: operator first name.

**Last Name**: operator last name.

### **Access operator configuration parameters**

**Set a New Temporary Password**: enter a password for temporary use. This password is a 1 time use password that is not saved in the system. Operators use this password for their first log in and then must change their password.

**Confirm Password**: re-enter the temporary password to confirm.

**Active**: select to change the operator status from Active to inactive. When added, operators are Active by default. The Active toggle shows on the Operators summary page, but you cannot enable or disable the parameter on the summary page.

**Role**: select ADMIN or STANDARD for the operator type.

#### **Password requirements**

Operator passwords must be 8-64 characters long. For security, stronger passwords will contain more mixed character combinations, making the password more difficult to decipher.

The password must contain at least:

- 1 lowercase character
- 1 uppercase character
- 1 digit
- 1 special character

## **5.3 Modify operator**

<span id="page-8-1"></span>Operator information added by an administrator during configuration includes: **Username**: unique ID created for the operator after assignment by the system during configuration. After assignment by the system, no changes are allowed to this entry. **First name**: operator first name.

**Last name**: operator last name.

**Set a New Temporary Password**: enter a password for temporary use. This password is a 1 time use password that is not saved in the system. Operators use this password for their first log in and then must change their password.

**Confirm Password**: re-enter the temporary password to confirm.

Administrators manage all other operators (STANDARD and ADMIN Role). To modify an operator:

- 1. Select **Operators** from the System Manager menu. The Operators summary page shows.
- 2. On a user row, select the  $\mathcal P$  pencil icon. The Configure Your Operator page shows.
- 3. Make changes to the operator configuration.
- 4. When finished making changes, select **Save & Close**.

### **5.4 Deactivate operator**

<span id="page-9-0"></span>Administrators manage all other operators (STANDARD and ADMIN Role). Creation of an operator enables the Active toggle. To deactivate an operator:

- 1. Select **Operators** from the System Manager menu. The Operators summary page shows.
- 2. On a user row, select the  $\mathcal P$  pencil icon. The Configure Your Operator page shows.
- 3. In the **Access** operator configuration parameters, deactivate the operator by selecting **Active**. The toggle icon changes color to indicate that the operator is now inactive.

#### 4. Select **Save & Close**.

The operator is not deleted. Administrators can re-activate a deactivated operator, by accessing the operator parameters and selecting **Active**. The toggle changes color to indicate that the operator is now active.

### **5.5 Delete operator**

<span id="page-9-1"></span>Administrators manage all other operators (STANDARD and ADMIN Role). To delete an operator:

- 1. Select **Operators** from the System Manager menu. The Operators summary page shows.
- 2. On an operator row, select the  $\mathbb{\hat{E}}$  trash can icon.
- 3. Select to confirm the deletion. Select **Cancel** to cancel the deletion.
- 4. For a delete action, a confirmation dialog appears. Select **OK** to confirm and process the delete action. Select **Cancel** to stop the delete action.

## **6 Licensing**

<span id="page-10-0"></span>To use the CONETTIX B6800 Central Station Software Receiver, you must obtain and activate a license for the system.

Licensing options:

– **Demo License**: a free 30-day 10 Account license, which can be renewed up to 2 times for a maximum of 90 days, can be obtained from the Bosch Remote Portal.

– **Full License**: a full license can be purchased with a variable number of accounts. Each of these licenses are activated in the Bosch Remote Portal. If you are going to use a Full License, place the order and wait to receive the Software Order ID before proceeding to activate it.

## **6.1 Activate a license**

### <span id="page-10-1"></span>**Overview**

For either a Demo License or Full License, access the [Bosch Remote Portal](https://remote.boschsecurity.com) to download the appropriate CONETTIX B6800-SR license. Make sure that you have a login set up for the portal.

Once logged into the Bosch Remote Portal, you will be able to retrieve a Demo License or Full License that was purchased.

### **Access Licensing**

To obtain the System Info File required for licensing:

- 1. After installing the CONETTIX B6800-SR, open the System Manager page and log in to your administrator (ADMIN) user account.
- 2. Select **Licensing** from the System Manager menu to access the Licensing page.
- 3. In Step 1 Retrieve SysInfo File, select **Download** to generate and download the System Info File for your system.

### **Obtain a Demo license**

To obtain a Demo License:

- 1. In the Bosch Services Portal go to **Software Licensing > Free Demos tile > Activate Demo License** by clicking on the key icon.
- 2. Upload the SysInfo file (System Info File) and fill-in the required information and click **Activate**.
- 3. Download the license file after the activation is complete. Proceed to **Import License** to import the license into the B6800 system.

### **Obtain a Full license**

To obtain a Full License:

- 1. In the portal go to **Software Licensing > Software activation tile** > Click on **Claim Software Order** next to Step 1
- 2. Enter a name for the license and enter the Software Order ID that Bosch emailed to you. Click **Next** and follow the prompts to Activate the license with the purchased options.
- 3. Download the license file after the activation is complete. Proceed to **Import License** to import the license into the B6800 system.

### **Import License**

To import a license into your system:

1. In the B6800 Licensing page in Step 2 Redeem License, select **Browse** to locate and select the activated license that you obtained from the Bosch Remote Portal. You will use this file to upload the license into the B6800.

2. Select **Redeem** to upload the activated license. After successful upload, the license is activated. A current information summary of the CONETTIX B6800-SR licenses shows on the page. The license subscription information on the page is updated and will reflect the new license status.

Note: It might take several minutes for the license to be imported. Refresh the page if the license does not show automatically.

## **7 Receivers**

<span id="page-12-0"></span>The Receivers summary page shows a list of the receivers in the CONETTIX B6800-SR system. The information shown is a summary of the configured communication information. Use the Receivers page to view and to manage the receivers.

The receiver gets and sends panel communication through the system.

After successful installation, 2 receivers (Receiver 1, Receiver 2) are automatically provided. Receiver 1 is activated for use. If needed, you can activate Receiver 2 for use. For example, if you want to support encryption and Receiver 1 does not need to support encryption. To sort the list:

Click the  $\blacktriangle$  up arrow of the Name column heading to sort the list in ascending order by name.

Click the  $\blacktriangledown$  down arrow of the Name column heading to sort the list in descending order by name.

## **7.1 Import panel accounts**

<span id="page-12-1"></span>You can import panel accounts from a legacy Bosch hardware receiver (Conettix D6600 Communications Receiver/Gateway, Conettix D6100IPv6) into the CONETTIX B6800 Central Station Software Receiver.

First, export the panel accounts to a database file (.db) from a Bosch hardware receiver using the CONETTIX D6200 application. The next step is to import the accounts to the CONETTIX B6800-SR.

To import accounts from the Receivers page:

- 1. Select **Receivers** from the System Manager menu.
- 2. Select the  $\pm$  icon on the receiver where you will import the panels.
- 3. On the Import Panel Accounts dialog, select **Browse**.
- 4. Select the .db file to import that was exported from a Bosch hardware receiver and select **Open**.
- 5. Select **Submit** to import the file.

After the import completes, select *[Panel accounts, page 22](#page-21-0)* to view the imported accounts. Note that imported accounts that do not have names are assigned a number. You can rename these accounts on the *[Configure your panel account, page 22](#page-21-2)* page.

## **7.2 Configure your receiver**

<span id="page-12-2"></span>Use the Configure Your Receiver page to configure parameters for the CONETTIX B6800-SR provided receivers.

Note that only ADMIN operators can add or modify the receiver configuration parameters. To view and to configure receiver parameters:

- 1. Select **Receivers** from the System Manager menu. The Receivers summary page shows.
- 2. Select the  $\mathscr P$  pencil icon of a receiver to view or manage the configuration parameters. The Configure Your Receiver page shows.
- 3. When finished configuring the parameters, select **Save & Close** to save your changes or select **Cancel** to exit the page without saving any changes.

### **General receiver configuration parameters**

**Name**: enter the receiver name. Default: Receiver 1

**Receiver Number**: enter the receiver number. Default: 1

**Enabled**: select to enable or disable the receiver. The Enabled toggle shows on the

Receivers summary page, but you cannot change this parameter on the summary page.

The Inspector, Translator, and Transmitter versions are shown in this section. The versions are important for troubleshooting issues with Bosch Support.

#### **Connection receiver configuration parameters**

The Connection parameters are configured during installation of the CONETTIX B6800-SR system. These parameters are read only. The Host Address and Panel Listener Port handle incoming and outgoing communication for third party applications to the system.

**Host Address**: IP address that is listening for incoming software receiver events. Example: 192.168.1.50

**Panel Listener Port**: port number that is listening for incoming panel communication. Default: 7700

**Virtual Host Address**: address of the Virtual Host for failover.

#### **Automation receiver configuration parameters**

**Transport Protocol**: select the protocol to use. Selections: TCP/IP (default), UDP (Bosch hardware receiver legacy protocol) or None.

When **TCP/IP** is selected, these configuration parameters are shown:

- **Automation Listener Host Address**: CONETTIX B6800-SR Virtual Machine IP address that is listening for events. Example: 192.168.1.50
- **Automation Listener Port**: port number that the Automation Software uses for communication with the CONETTIX B6800-SR. Valid entries: 1-65535, Default: 7800 (Receiver 1), Default: 7810 (Receiver 2)

The Automation Listener Host Address and Automation Listener Port are read only as these parameters are configured during the installation.

When **UDP** is selected, these configuration parameters are shown:

- **Automation S/W Host Address**: Automation Software address that is listening for panel account events. Example: 192.168.1.50
- **Automation S/W Port**: port number on the Automation Software that is listening for panel account events. Valid entries: 1-65535, Default: 10000 (Receiver 1), 10001 (Receiver 2)

When **None** is selected, there is no automation software in use. The Dashboard will only show system events for viewing.

**Automation Profile**: automation profile to which the receiver will report. Default: Automation Profile 1. This parameter is read only unless Automation Profile 2 is enabled for use in the system.

**Timeout (secs)**: enter the number of seconds to wait for a reply after sending an event to the automation software. In combination with Max Transmit Retries, this parameter determines the time before an error condition occurs. Valid entries: 1 - 60, Default: 4 **Polling Interval (secs)**: enter the number of seconds for the automation software polling interval. Valid entries: 0-255, Default: 30

**Max Transmit Retries**: enter the maximum number of allowed consecutive errors when transmitting to automation software before indicating an error condition. Max Transmit Retries allows recovery from network anomalies when sending events to automation software. Valid entries: 0-5, Default: 4

**Modify Automation receiver configuration TCP/IP parameters defined during installation** After the installation, you can change the CONETTIX B6800-SR Host Address, Panel Listener Port (UDP) and Automation Listener Port (TCP/IP) parameters for Receiver 1 or Receiver 2. Use the B6800 Modify Setup application to modify the parameters.

To access the B6800 Modify Setup application:

- 1. From the Windows Start menu, locate the Bosch folder.
- 2. Locate and run the B6800 Modify Setup application.

#### **Substitution receiver configuration parameters**

**Max Error Count Until Disable**: enter the maximum number of consecutive errors that can occur before a panel account is disabled. Set to 0 to disable this option. Valid entries: 0-99, Default: 20

**Max Error Count Until Warning**: enter the maximum number of errors until a substitute alarm occurs. Set to 0 to disable this option. Valid entries: 0-9, Default: 3

#### **Customization receiver configuration parameters**

**Alert Sounds Enabled**: select to use audible and visual alerts in the Dashboard for unacknowledged events. Note that an operator can temporarily silence the alerts in the Dashboard. Default: Enabled

When this parameter is enabled, an audible sound and a visual (color) change to the Mute button occurs when the automation software is Offline.

**Use Virtual Account**: select to use a virtual account instead of the panel account number. This parameter sends the virtual account number with all messages instead of sending the panel account number. For example, if a panel has different areas with different account numbers, you might want to use the virtual account number.

If this parameter is disabled, the virtual account number is used only when sending internal messages. Default: Disabled

**Input Encryption Enabled**: select to enable AES encryption for incoming information to the receiver. Configure all accounts on a receiver to use the same encryption key. You can manually enter an encryption key or generate an encryption key automatically.

The input encryption key is configured for UDP in Remote Programming Software (RPS). The RPS parameter configures each receiver destination with a unique AES encryption key, which is used by a control panel. For automation, the key value must match the value that is configured in the panel. Valid entries: 0-9, a-f, A-F, Length: 32, 48, 64

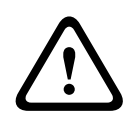

#### **Caution!**

Changing the encryption key can disable communication Make sure that you know how encryption will affect communication before making any changes to the key.

To enter the encryption key manually:

- 1. Select to enable encryption.
- 2. Enter the hexadecimal format for the encryption key.
- 3. Select **Save & Close**.

To generate the encryption key automatically:

- 1. Select to enable encryption
- 2. Select the key encryption format:
- AES128 (32 characters)
- AES192 (48 characters)
- AES256 (64 characters)
- 3. Select **Generate Key**.

### **7.2.1 Mapping 3/1 and 4/2 pulse protocol parameters**

<span id="page-15-0"></span>The CONETTIX B6800 Central Station Software Receiver receives pulsed protocol messages from the IP dialer capture devices such as the Bosch B465 and C900V2. The receiver processes the Pulse 3/1 or the Pulse 4/2 protocols and translates the protocols into the correct reporting output. After translation, the receiver sends the output to the automation software.

To configure the parameters:

- Enter the value for the  $3/1$  or  $4/2$  pulse event code. Valid entries: 0-9, A-Z, \
- To restore the default values:
- Select **Reset to Defaults**.

#### **Mapping overview**

The field values are mapped to the way events are identified when displayed, recorded, and sent to the Dashboard for automation. The values do not identify events.

The 3/1 protocol sends three digits to identify the account and one digit to identify the event as shown in this example:

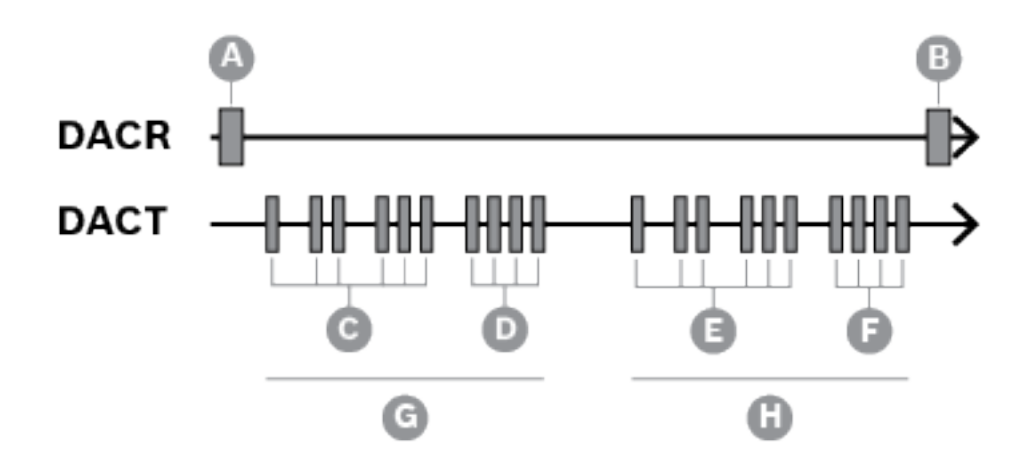

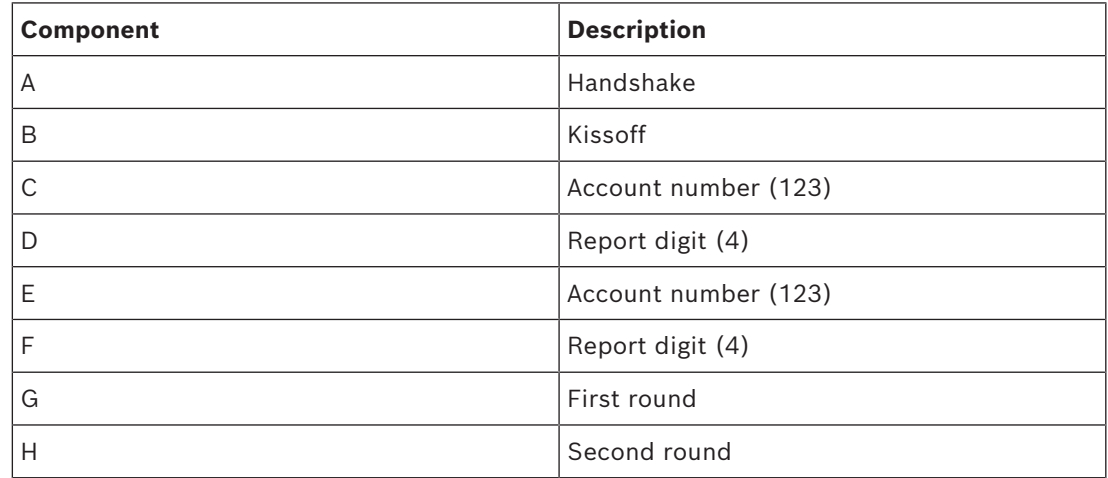

**Table 7.1:** Typical 3/1, double round, Pulse Format Signal (Account number 123 sending a reporting code of 4)

The 4/2 protocol sends four digits to identify the account and two digits to identify the event.

The first digit typically identifies the event and the second digit identifies the point/zone or operator as shown in this example:

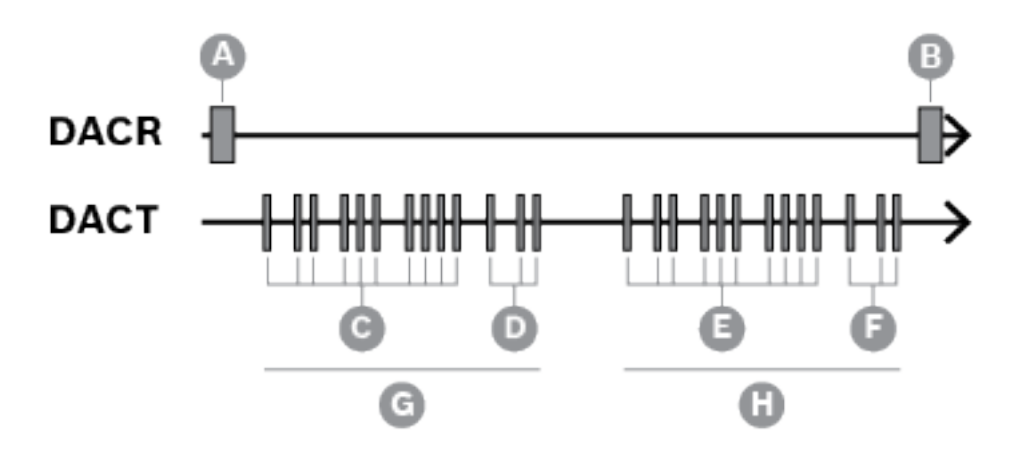

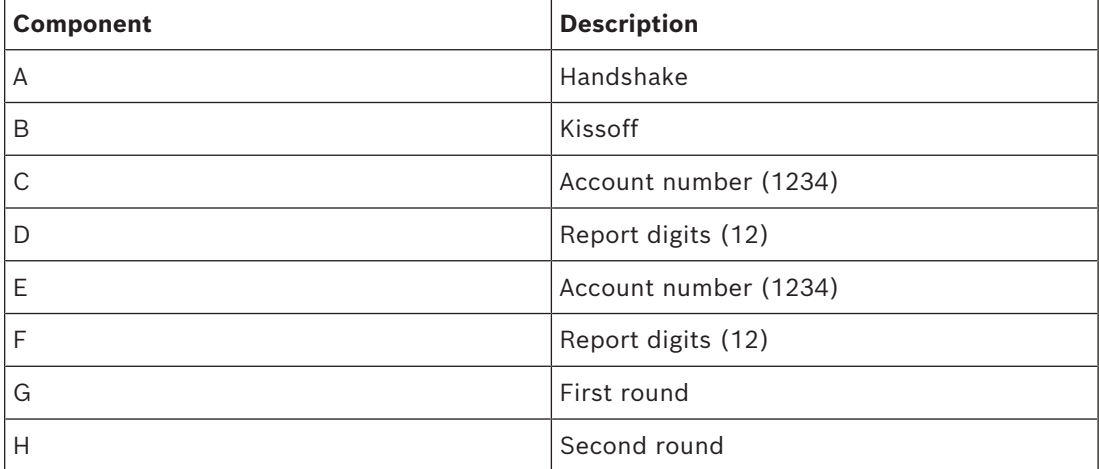

**Table 7.2:** Typical 4/2, double round, Pulse Format Signal (Account number 1234 sending a reporting code of 12)

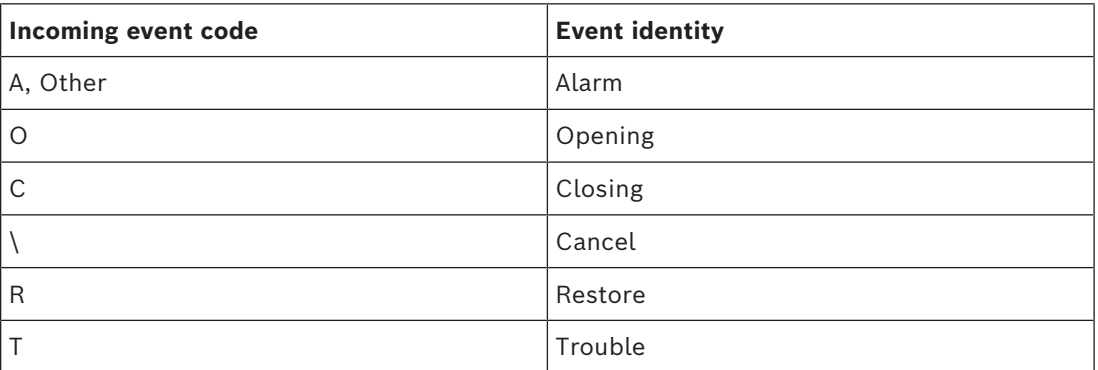

**Table 7.3:** Mapping value event identifiers

Each value that is sent from the control panel can be a value of 1-F. There is no universal rule as to what type of event (Alarm, Trouble, Closing) each of these values represents. Including the way that the event is identified as the value is displayed, logged, and output to automation. The receiver adds the identifying information based on the configuration that is set in **3/1 Mapping** and **4/2 Mapping** field values.

Example: If the value of the incoming event code value is F, the event is output as Trouble Point F. If the value of the incoming event code value is 0-9 or A, the event is output as Alarm Point 0-9 or A.

## **8 Automation profiles**

<span id="page-18-0"></span>The Automation Profiles summary page shows a list of the Automation Profiles in the CONETTIX B6800 Central Station Software Receiver system. After successful installation, Automation Profile 1 is activated for use. If needed, you can activate Automation Profile 2 for use.

Use the Automation Profile page to view and to manage the configuration of the connection to the automation software.

An Automation Profile contains the details about a third-party software package that manages automation for the CONETTIX B6800-SR. The software runs on Microsoft Windows systems to process Bosch D6500 or SIA Mode protocols. The message processing includes:

- Acknowledge (ACK)
- NAK: force the receiver to transmit the last message again. After 3 successive tries, the message is skipped.
- No response

Automation receives the translated events from the CONETTIX B6800-SR, and then performs the required action. For example, notify the fire or the police department. To sort the list:

Click the  $\blacktriangle$  up arrow of the Name column heading to sort the list in ascending order by name.

Click the  $\blacktriangledown$  down arrow of the Name column heading to sort the list in descending order by name.

## **8.1 Add automation profile**

<span id="page-18-1"></span>To add automation software:

- 1. Select **Automation Profile** from the System Manager menu. The Automation Profiles summary page shows.
- 2. Select **Add Automation Profile**. The Add Automation Profile dialog shows.
- 3. Enter this information:
- Name
- 4. Select this information:
- Message Format (6500 or SIA)
- 5. Select **Submit** to add the automation software.

Once the automation software is added, configure the other parameters on *[Configure your](#page-18-2) [automation profile, page 19](#page-18-2)*.

## **8.2 Configure your automation profile**

<span id="page-18-2"></span>This page contains the configuration parameters of the connections that send information from the CONETTIX B6800 Central Station Software Receiver to automation software. To view and to configure automation software connection parameters:

- 1. Select **Automation Profiles** from the System Manager menu. The Automation Profiles summary page shows.
- 2. Select the  $\mathcal P$  pencil icon of an automation software to view or manager the configuration parameters. The Configure Your Automation Profile page shows.
- 3. When finished configuring the parameters, select **Save & Close** to save your changes or select **Cancel** to exit the page without saving any changes.

### **General and message format automation profiles parameters**

**Name**: enter the automation software profile name to use. Default: Automation Profile 1 **Message Format**: select the supported message format. The software receiver configuration must match this selection. Selections: D6500, SIA

When SIA is selected, the header and trailer parameters are view only. When D6500 message format is selected, you can change these parameters:

- **6500 Header Character**: enter the expected header character for the incoming D6500 messages in decimal value. Example: header character of 0x14 is defined as 20. Valid entries: 0-255, Default: 0
- **6500 Trailer Character**: enter the expected trailing character for the incoming D6500 messages in a decimal value. Example: trailer character of 0x14 is defined as 20. Valid entries: 1-255, Default: 20

**Output Encryption Enabled**: select to enable output encryption from the CONETTIX B6800- SR and the automation software. The key value must match the key value that is configured in the panel. Valid entries: 0-9, a-f, A-F, Length: 32, 48, 64

To enter the encryption key manually:

- 1. Select to enable encryption.
- 2. Enter the hexadecimal format for the encryption key.
- 3. Select **Save & Close**.

To generate the encryption key automatically:

- 1. Select to enable encryption
- 2. Select the key encryption format:
- AES128 (32 characters)
- AES192 (48 characters)
- AES256 (64 characters)
- 3. Select **Generate Key**.

#### **Customization automation profiles parameters**

**Trim Account Number**: select to remove the reported leading 0 on account numbers from messages. Default: Disabled (not selected)

**Use Extended S Protocol Format**: select to include the S protocol instead of the normal Bosch D6500 Mode output. This parameter enables use of 6500 Mode database, while providing the external S protocol in 6500 Mode. This selection sends Modem IIIa2 messages in SIA format.

Modem IIIa2 format provides more information for alarm management in SIA Mode, but not in 6500 Mode. In some legacy systems, SIA Mode might have been in use, which might have created issues with database management.

Default: Disabled (not selected)

**Include Point/User Text**: select to include the text programmed in the panel for the Point and the User Name when sending to the automation software in SIA Mode. Mode. Default: Disabled (not selected)

**Send Sub**-**User Data**: select to include sub-user data with the SIA protocol. Sub-user data is used for access control (access control cards, token ID numbers) and represents the physical users of the system. Default: Disabled (not selected)

**Send Final Packet Separator**: select to send the ending front slash (/) from the message with event modifiers in SIA Mode. Default: Disabled (not selected)

**Send SIA Fire Restore Extended**: select to enable the automation output to differentiate between Fire Restoral after Alarm and Fire Restoral after Trouble, Missing, or Supervisory for SIA message type. Default: Disabled (not selected)

**Send Format Id**: select to send a unique output message type for each protocol instead of the traditional message type. Default: Disabled (not selected)

The message type is based on the message format ID (Bosch D6500 or SIA Mode) in use, as shown in the table:

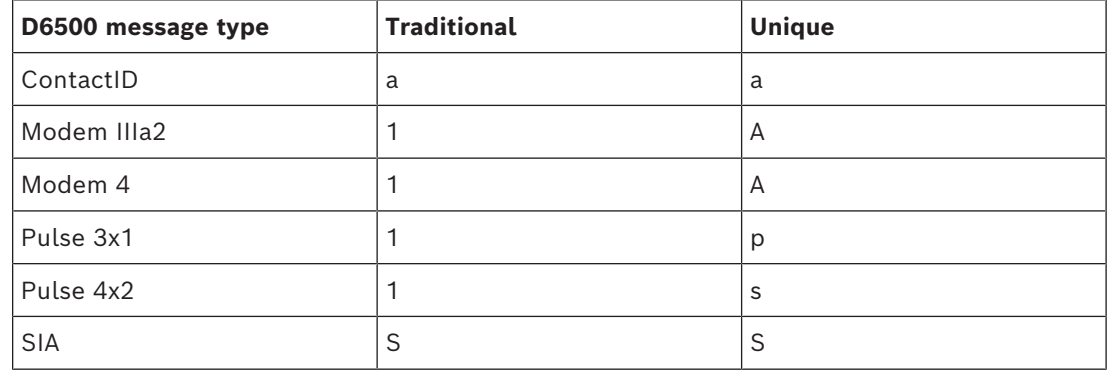

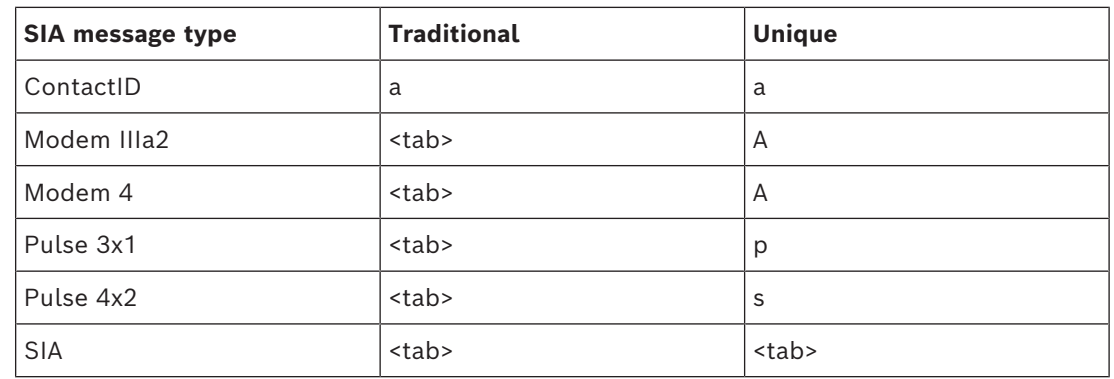

## **8.3 Delete automation profile**

<span id="page-20-0"></span>To delete an automation profile:

- 1. Select **Automation Profiles** from the System Manager menu. The Automation Profile summary page shows.
- 2. On an automation profile row, select the  $\widehat{\mathbb{E}}$  trash can icon.
- 3. Select to confirm the deletion. Select **Cancel** to cancel the deletion.
- 4. For a delete action, a confirmation dialog appears. Select **OK** to confirm and process the delete action. Select **Cancel** to stop the delete action.

## **9 Panel accounts**

<span id="page-21-0"></span>The Panel Accounts summary page shows a list of the control panel accounts for a selected receiver or all receivers in the CONETTIX B6800-SR system. The page lists summary information for each configured panel account. Use the Panel Accounts page to view and to manage panel accounts.

A panel account is associated with a control panel. The panel account can have a linked NNC number. The NNC number is obtained from the panel or module that is communicating with the system. The NNC number can also provide the panel network location for older control panels.

To sort the list:

Click the  $\blacktriangle$  up arrow of the Name column heading to sort the list in ascending order by name.

Click the  $\blacktriangledown$  down arrow of the Name column heading to sort the list in descending order by name.

You can quickly view the status of receiver panel accounts. The Status column shows information about the communication state of the panel accounts:

- **PENDING**: new panel account that has never communicated with the receiver.
- **ONLINE**: panel is communicating with the selected receiver.
- **OFFLINE**: panel is not communicating with the selected receiver. This status indicates that the panel account did not check in to the system.
- **DISABLED**: panel account is not enabled.
- **DISABLED BY ATTACK**: panel account is not synchronized or a panel account that has the incorrect key.

## **9.1 Add panel account**

<span id="page-21-1"></span>To add a panel account for initial configuration:

- 1. Select **Panel Accounts** from the System Manager menu. The Panel Accounts summary page shows.
- 2. Select **Add Panel Account**. The Add a Panel Account dialog shows.
- 3. Enter or select this information:
- Name
- $NNC#$
- Virtual Account Number
- Supervision and Unit (seconds or hours)
- Virtual Line #
- Receiver (Receiver 1 or Receiver 2)
- 4. Select **Submit** to add the panel account.

Once the panel account is added, modify or add more panel configuration settings on *[Configure your panel account, page 22](#page-21-2)*.

### **9.2 Configure your panel account**

<span id="page-21-2"></span>Use the Configure your panel account page to configure parameters for a panel account. To view panel account parameters:

- 1. Select **Panel Accounts** from the System Manager menu. The Panel Accounts summary page shows.
- 2. Optionally, select a receiver from the **Show accounts for** list to show the panel accounts for a specific receiver (Receiver 1 or 2). The default shows all panel accounts for all receivers.
- 3. Select the  $\mathcal O$  pencil icon of a panel account to manage the configuration parameters. The Configure Your Panel Account page shows.
- 4. When finished configuring the parameters, select **Save & Close** to save your changes or select **Cancel** to exit the page without saving any changes.

#### **General panel account parameters**

**Name**: enter the panel account name.

**NNC#**: enter the unique NNC (Network Naming Convention) Area 1 account number. Duplicates are not allowed. Valid entries: 0-9, A-F, a-f

**Virtual Account #**: enter the virtual account number. The virtual account number communicates with automation software. The virtual account number will identify the control panel if network connection is lost when a Communication Failure message occurs. Valid entries: 0-9, A-F, a-f

**Enabled**: select to enable or disable the panel account. The Enabled toggle shows on the Panel Account summary page, but you cannot change this parameter on the summary page. **Resync?**: select to enable the receiver to re-synchronize the keys automatically when the next communication with the panel occurs.

**Receiver**: select the receiver name where the panel account resides.

#### **Customization panel account parameters**

**Virtual Receiver #**: enter the virtual receiver number. The receiver will use this number to send information from the network account to the automation software. Valid entries: 0-99, Default: 0

**Virtual Line #**: enter the virtual line number to identify the control panel and account. Use this parameter when the automation software is used in combination with the account number for the control panel. Valid entries: 0-34, Default: 0

**Supervised**: select to enable or disable supervision. When enabled, the supervision **Period** parameter shows:

– **Period**: enter the number of seconds (secs) or hours (hrs) to wait before the receiver issues a Communications Failure message. The Communications Failure message

occurs when no message is received from the control panel. Valid entries: 1 or higher **Legacy Time Sync**: select to enable the time synchronization for legacy systems, which is based on time within the hour. This parameter synchronizes the receiver and the control panel time if the account is a legacy control panel (9000/G/GV2/GV3/GV4v1.x). **Note:** Time Sync only applies to Modem IIIa2.

## **9.3 Filter panel accounts (quick search)**

<span id="page-22-0"></span>On the Panel accounts page, you can sort the list of panel accounts by name or NNC number to quickly search for specific accounts.

To sort and filter the panel accounts:

- 1. In the  $\mathbb S$  search field, enter alphanumeric characters. The search is not case sensitive.
- 2. Optionally, select the **Show accounts for** list to select the panel accounts for a specific receiver. The default is to show all panel accounts.
- 3. Each character that is entered filters the panel accounts list. Only the panel accounts that match the entered search characters are shown.

To clear the search, select  $X$ , All panel accounts are shown.

### **9.4 Select multiple panel accounts for delete or key re-sync**

<span id="page-23-0"></span>To delete or re-synchronize (re-sync) multiple panel accounts:

- 1. Select **Panel Accounts** from the System Manager menu. The Panel Accounts summary page shows.
- 2. Sort the list as needed to locate the panel accounts for action.
- 3. Select the check boxes of the panel accounts to process.
- 4. Choose the action to perform on the selected panel accounts from the drop-down list:
- Select **Delete** to delete the selected panel accounts.
- Select **Require Key Resync** to re-synchronize the keys of the selected panel accounts.
- 5. Select **Take Bulk Action**.
- 6. For a delete action, a confirmation dialog appears. Select **OK** to confirm and process the delete action. Select **Cancel** to stop the delete action.

### **9.5 Delete a panel account**

<span id="page-23-1"></span>To delete a panel account:

- 1. Select **Panel Accounts** from the System Manager menu. The Panel Accounts summary page shows.
- 2. On an account row, select the  $\mathbb{\hat{E}}$  trash can icon.
- 3. For a delete action, a confirmation dialog appears. Select **OK** to confirm and process the delete action. Select **Cancel** to stop the delete action.

## **10 Event history export**

<span id="page-24-0"></span>Use the Event History page to export a CSV (Comma Separated Value) file of the event information generated by receivers.

Options on the page enable you to:

- filter events for a specific range of time.
- export events for 1 or all receivers.
- download a CSV (.csv) file of the events. Download the file to your browser and open the file in Microsoft Excel or other application for analysis.

### **Notice!**

**i**

Acknowledged history events only

The CONETTIX B6800 Central Station Software Receiver history event table in the database is automatically purged every 30 days. The purge only removes the history of acknowledged events to conserve VM hard disk space.

To download event information to a CSV file:

- 1. Select **Event History**.
- 2. Select a pre-defined range for the event information. The default is for the current day.
- 3. Select All Receivers or a specific receiver from the drop down list.
- 4. Select **Download CSV**.

## **11 Dashboard**

<span id="page-25-0"></span>The Dashboard shows event information for a selected receiver in the CONETTIX B6800-SR system. The Dashboard accesses a real-time database for the event information.

Tiles at the top of the Dashboard provide a quick view of system event processing status. Use the Dashboard to view:

- current event processing
- completed events
- details of events
- status of Accounts, System, In Process, Receiver, and Automation
- Offline events when automation is not available
- status of supervision

You can also interact with the Dashboard to:

- acknowledge events
- troubleshoot
- <span id="page-25-1"></span>silence an event annunciation

## **11.1 Monitoring events**

To monitor events:

- 1. Select **Dashboard** from the Monitor menu.
- 2. Select a receiver from the **Select a receiver to monitor** drop-down list.

The Dashboard shows these event types for the selected receiver:

- **In-Process Events**: events that are not manually acknowledged or successfully sent to the Central Station automation software. In-Process Events are shown when no automation software is configured or the automation software is OFFLINE.
- **Recent Completed Events**: events that were manually acknowledged or successfully sent to the Central Station automation software.

Priority events are events that need attention and typically require immediate action. Priority events include:

- Alarms
- **Troubles**
- Supervisory signals
- Transmission faults

### **Offline Accounts list**

The Offline Accounts list shows any accounts that currently have a status of OFFLINE. The list provides details about the account.

### **Event lists sort order**

The In-Process Events list sorts in-process events by date and time (Date/Time column) in ascending order. The most recent in-process event is shown at the bottom of the list. The Recent Completed Events list sorts completed events by date and time (Date/Time column) in descending order. The most recent completed event is shown at the top of the list.

## **11.2 Accounts status**

<span id="page-25-2"></span>The Accounts tiles show the current status of the panel accounts for the selected receiver.

#### Accounts

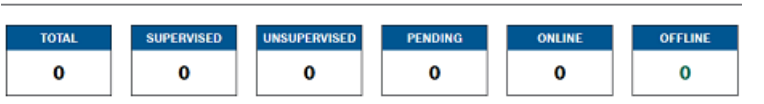

The values in the Account tiles show the number of accounts or control panels per status:

- **TOTAL:** all accounts on the selected receiver.
- **SUPERVISED:** monitored accounts on the selected receiver.
- **UNSUPERVISED**: unmonitored accounts on the selected receiver.
- **PENDING**: new accounts that have never communicated with the selected receiver.
- **ONLINE**: control panels that are communicating with the selected receiver.
- **OFFLINE**: control panels that are not communicating with the selected receiver. An OFFLINE status might indicate that the accounts did not check in, the accounts are disabled or the accounts are Disabled by Attack.

#### **Offline Accounts list**

The Offline Accounts list shows any accounts that currently have a status of OFFLINE. The list provides details about the account.

### **11.3 System status**

<span id="page-26-0"></span>The System Status tiles show the current status of the CONETTIX B6800-SR system servers and license.

System Status: B6800SK1

**FAILOVER** LICENSE **NONE DEMO** 

The values shown in the System Status tiles are:

- **System Status**: indicates the active server (server name) for the system.
- **FAILOVER**: indicates if a failover server (server name) is configured and operating (ONLINE). If no Failover server is configured in the system, NONE is shown. If the failover server is not operating due to an issue, OFFLINE is shown.
- **LICENSE**: indicates the type of the CONETTIX B6800-SR license in use. A full license will show as ACTIVE.

### **11.4 In Process, Receiver, Automation status**

<span id="page-26-1"></span>The In Process, Receiver and the Automation status tiles show the current status of the CONETTIX B6800-SR automation.

Last Update: 7/21/2023, 2:53:26 PM

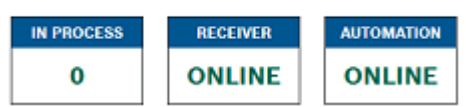

The values shown in the In Process, Receiver and the Automation tiles are:

- **IN PROCESS**: number of events that are waiting to process or pending when the automation software is OFFLINE. These events might require manual acknowledgment (ACK). For example, a Priority Event.
- **RECEIVER**: status of the CONETTIX B6800-SR system. The OFFLINE status might indicate an issue that requires attention.
- **AUTOMATION**: status of the automation software. OFFLINE indicates that the automation software did not respond to events. When Automation status is OFFLINE, the In-Process Events list will show in the Monitoring Dashboard.

## **12 Managing log files**

<span id="page-28-0"></span>Manage the log and the archive files in the CONETTIX B6800-SR by configuring their size and the number of archive files to store. A configuration file in the shared directory of the VM contains the logging and archiving parameters.

Modify the configuration file parameters to:

- archive a log file when the file reaches a specific file size. When a log reaches a specified size, a new file starts and the old file is archived.
- save a specific number of archive files before deletion or purge.
- compress the archive files to reduce the file size.

### **Log file location**

The location of the CONETTIX B6800-SR log and archive files in the VM shared directory:

- \<IP>\Bosch\B6800\logs
- \<IP>\Bosch\B6800\\logs\archives

### **Configuration file for the log and archive files**

Open the configuration file (logging-common.config) in a text editor. Configure these parameters to manage logs and archives in the configuration file:

- archiveFileName: name of the log file.
- **enableArchiveFileCompression="true"**: enable compression of the archive.
- archiveAboveSize: archive the log file when it reaches this size.
- maxArchiveFiles: keep only this many archive files in the system.

### **Add user for log file management**

To access the log and archive files in the VM shared directory, a LINUX user and an SMB (Samba) user is required.

The credentials for the log file user are determined by an administrator during the CONETTIX B6800-SR installation.

## **13 Maintenance**

<span id="page-29-0"></span>The following links provide more information:

- General information:<https://www.boschsecurity.com/xc/en/support/product-security/>
- Security advisories, that is a list of identified vulnerabilities and proposed solutions: [https://www.boschsecurity.com/xc/en/support/product-security/security](https://www.boschsecurity.com/xc/en/support/product-security/security-advisories.html)[advisories.html](https://www.boschsecurity.com/xc/en/support/product-security/security-advisories.html)

Bosch assumes no liability whatsoever for any damage caused by operating its products with outdated software components.

# **Support**

Access our **support services** at [www.boschsecurity.com/xc/en/support/](http://www.boschsecurity.com/xc/en/support/). Bosch Security and Safety Systems offers support in these areas:

- [Apps & Tools](https://www.boschsecurity.com/xc/en/support/apps-and-tools/)
- [Building Information Modeling](https://www.boschsecurity.com/xc/en/support/bim/)
- **[Warranty](https://www.boschsecurity.com/xc/en/support/warranty/)**
- **[Troubleshooting](https://www.boschsecurity.com/xc/en/support/trouble-shooting/)**
- [Repair & Exchange](https://www.boschsecurity.com/xc/en/support/repair-and-exchange/)
- **[Product Security](https://www.boschsecurity.com/xc/en/support/product-security/)**

### **Bosch Building Technologies Academy**

Visit the Bosch Building Technologies Academy website and have access to **training courses, video tutorials** and **documents**: [www.boschsecurity.com/xc/en/support/training/](http://www.boschsecurity.com/xc/en/support/training/)

## **14 Decommissioning the software**

<span id="page-30-0"></span>When permanently removing software from servers and workstations, make sure that the removal includes all personally identifiable and sensitive data, such as stored certificates and credentials.

Examples of sensitive or confidential data are:

- Personal data (audio and video data, chats, name, first name, birth date)
- Personally identifiable information (car license plate numbers, IT-shortcuts, customer numbers)
- Certificates or credentials

During decommissioning or before disposal, use the proper tools and methods to remove all relevant data completely and securely.

As a recommended best practice, set servers and workstations back to factory default when reused in other installations.

**Bosch Security Systems B.V.** Torenallee 49 5617 BA Eindhoven Netherlands **www.boschsecurity.com**  © Bosch Security Systems B.V., 2024